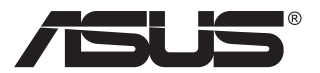

# **PA148CTV seeria LCD monitor**

# **Kasutusjuhend**

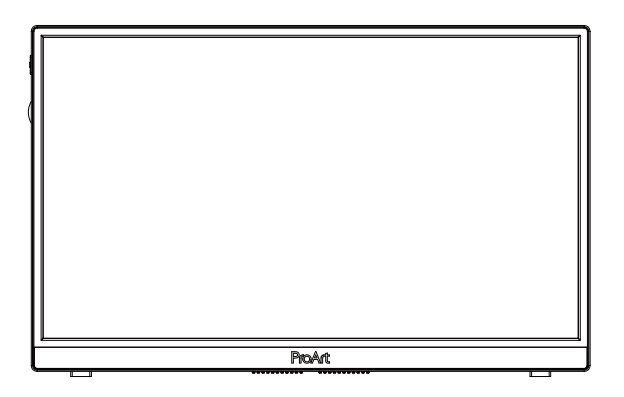

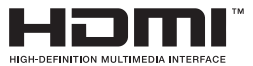

# **Sisukord**

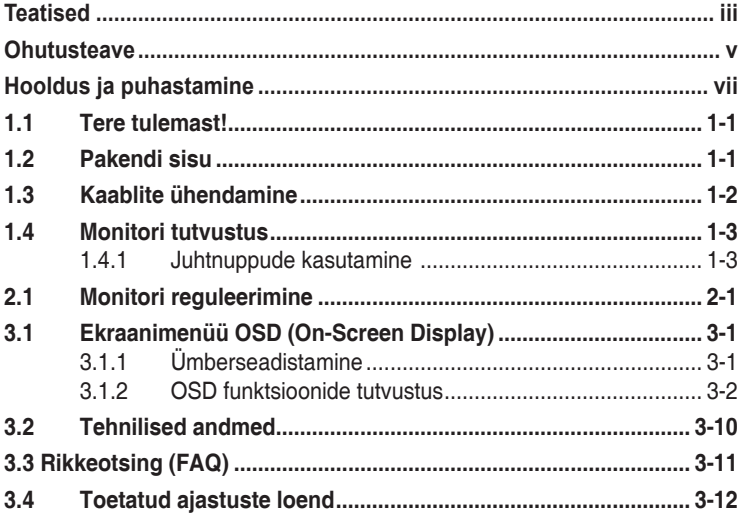

Autoriõigus © 2020 ASUSTeK COMPUTER INC. Kõik õigused on kaitstud.

Käesoleva kasutusjuhendi ühtegi osa, kaasa arvatud selles kirjeldatud tooteid ja tarkvara, ei tohi reprodutseerida, edastada, transkribeerida, säilitada otsingusüsteemis ega tõlkida mis tahes keelde mis tahes vormis, välja arvatud ostja säilitatavad dokumendid varundamise eesmärgil, kui selleks ei ole<br>kirjalikku luba tootjalt ASUSTeK COMPUTER INC ("ASUS").

Toote garantii kaotab kehtivuse või toote teenindusperioodi ei pikendata, kui: (1) toodet on parandatud, modifitseeritud või muudetud, välja arvatud juhud, mil sellise paranduse, modifitseerimise või muudatuse teostamiseks on saadud ASUSe kirjalik luba; või (2) toote seerianumber on moonutatud või see puudub.

ASUS VÄLJASTAB KASUTUSJUHENDI "NII, NAGU SEE ON", ILMA IGASUGUSE OTSESE VÕI KAUDSE GARANTIITA, KAASA ARVATUD KAUDSED KAUBANDUSLIKKUSE VÕI KONKREETSEKS EESMARGIKS SOBIVUSE GARANTIID VOI TINGIMUSED. MITTE MINGIL JUHUL EI OLE ASUS, SELLE<br>DIREKTORID, AMETNIKUD, TÖÖTAJAD VÕI AGENDID VASTUTAVAD MINGITE KONKREETSETE, JUHUSLIKE VÕI KAUDSETE KAHJUDE EEST (KAASA ARVATUD SAAMATA JÄÄNUD KASUMIGA SEOTUD KAHJUD, ÄRIAKTIIVSUSE LANGUS, ANDMETE KAOTSIMINEK, ÄRITEGEVUSE PEATUMINE JMS), ISEGI KUI ASUST ON TEAVITATUD SELLISTE KAHJUDE TEKKIMISE VÕIMALUSEST KÄESOLEVAS KASUTUSJUHENDIS VÕI TOOTEL ESINEVA VEA TÕTTU.

KÄESOLEVAS KASUTUSJUHENDIS ESITATUD SPETSIFIKATSIOONE JA TEAVET KASUTATAKSE AINULT INFORMATIIVSEL EESMARGIL NING TEAVE VOIB IGAL AJAL ETTETEATAMATA MUUTUDA,<br>MISTÕTTU EI SAA SEDA TÕLGENDADA KUI ASUSE KOHUSTUST. ASUS EI VÕTA MINGIT VASTUTUST KÄESOLEVAS KASUTUSJUHENDIS NING SELLES KIRJELDATUD TOODETES JA TARKVARAS ESINEVATE VIGADE VÕI EBATÄPSUSTE EEST.

Käesolevas kasutusjuhendis esinevad tootenimed ja ettevõtete nimed võivad, aga ei pruugi olla, vastavate ettevõtete registreeritud kaubamärgid või autoriõigused ning neid kasutatakse ainult selgitamise eesmärgil ja omanike huvides ilma kavatsuseta õigusi rikkuda.

# **Teatised**

### **Föderaalse Sidekomisjoni (FCC) avaldus**

See seade vastab FCC eeskirjade 15. jaotise nõuetele. Seade peab vastama kahele tingimusele:

- Käesolev seade ei tohi põhjustada ohtlikke häireid ning
- Käesolev seade peab vastu võtma kõiki signaale, kaasa arvatud signaale, mis võivad põhjustada soovimatuid häireid seadme töös.

Käesolev seade on läbinud katsetused ning tunnistatud vastavaks klassi B digitaalseadmetele esitatavatele piirangutele, vastavalt FCC reeglite 15. jaotisele. Need piirangud on ette nähtud elumajades asuvatele seadmetele piisava kaitse tagamiseks kahjulike häirete eest. Käesolev seade tekitab, kasutab ja võib väljastada raadiosageduslikku energiat ning kui seda seadet ei paigaldata ja ei kasutata vastavalt tootja juhistele, võib see põhjustada ohtlikke häireid raadiosides. Samas puudub garantii selle kohta, et häireid ei esine teatud kasutustingimustes. Kui antud seade põhjustab häireid raadio- või telesignaali vastuvõtul, mida saab kontrollida seadmete sisse- ja väljalülitamise abil, peaks kasutaja proovima häireid kõrvaldada mõne alljärgneva meetme abil:

- Muutke vastuvõtuantenni suunda või asukohta.
- Viige seade ja vastuvõtja teineteisest kaugemale.
- Ühendage seade teise pistikupesasse või vooluahelasse kui vastuvõtja.
- Konsulteerige edasimüüja või kogenud raadio-/teletehnikuga.

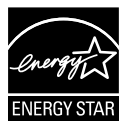

### **MÄRKUS. Sellel monitoril on ENERGY STAR sertifikaat.**

Tehase vaikesätete (alghäälestuse) puhul vastab see seade ENERGY STAR® sertifikaadi nõuetele. Tehasesätete muutmine või lisafunktsioonide kasutamisel võib energia tarbimine tõusta määrani, mille puhul pole ENERGY STAR® sertifikaadi nõuded täidetud. Vaadake lisateavet ENERGY STAR® programmi kohta veebilehelt ENERGYSTAR.gov (www. energystar.gov).

### **Kanada Sideameti avaldus**

See digitaalseade ei ületa klassi B digitaalseadmetele kehtestatud raadiomüra piirnorme, mis on sätestatud Kanada sideameti raadiohäirete piiranguid käsitlevate määrustega.

See B-klassi digitaalaparaat on vastavuses Kanada standardiga ICES-003.

Seade on võib maha kukkuda ja põhjustada raske kehavigastuse või surma. Vigastuste vältimiseks tuleb seade kinnitada kindlalt põrandale/ seinale vastavalt paigaldusjuhistele.

EAC

# **Ohutusteave**

- Enne monitori paigaldamist lugege hoolikalt kõiki seadmega kaasnenud dokumente.
- Tuleohu või elektrilöögi vältimiseks ärge jätke monitori kunagi vihma kätte ega niiskesse keskkonda.
- Ärge püüdke kunagi avada monitori korpust. Monitoris kasutatav kõrgepinge võib põhjustada tõsiseid kehalisi vigastusi.
- Kui toitepinge puudub, siis ärge püüdke probleemi ise lahendada. Võtke ühendust kvalifitseeritud hooldustehnikuga või jaemüüjaga.
- Enne toote kasutamist veenduge, et kõik kaablid on nõuetekohaselt ühendatud ja kontrollige, kas toitekaablid on vigastusteta. Kui märkate kahjustusi, võtke kohe ühendust edasimüüjaga.
- Korpuse tagaosas olevad pilud ja avaused on ette nähtud ventilatsiooniks. Ärge blokeerige neid pilusid. Ärge paigutage seda toodet mitte kunagi radiaatori või küttekeha kohale ega lähedale, kui pole tagatud nõuetekohast ventilatsiooni.
- Monitori tuleb kasutada toitepingel, millele on viidatud toiteallika andmesildil. Kui te ei tea kindlalt, milline on toitepinge vooluvõrgus, võtke ühendust edasimüüjaga või kohaliku elektrifirmaga.
- Kasutage nõuetekohast toitepistikut, mis vastab kohalikele elektritarbimise nõuetele.
- Vältige pikendusjuhtmete ülekoormamist. Ülekoormus võib põhjustada tulekahju või elektrilöögi.
- Vältige tolmu, niiskust ja äärmuslikke temperatuure. Ärge paigutage monitori sellisesse kohta, kus see võib märjaks saada. Paigutage monitor stabiilsele pinnale.
- Äikesetormi või seadme pikaajalise mittekasutamise korral ühendage monitor vooluvõrgust lahti. See kaitseb monitori kahjustuste eest, mida tekitaks liigpinge.
- Ärge kunagi lükake monitori korpuse piludesse mingeid esemeid ja vältige vedelike sattumist seadme õhutusavadesse.
- Seadme toimivuse tagamiseks kasutage monitori ainult koos UL nõuetele vastavate arvutitega, millel on erikonfiguratsiooniga pistik töötamiseks vahelduvvoolupingel 100 ~ 240V.
- Seadme ühendamiseks paigaldatakse seadme lähedale kergesti ligipääsetavasse kohta pistikupesa
- Kui monitori kasutamisel esineb tehnilist laadi probleeme, siis võtke ühendust kvalifitseeritud hooldustehnikuga või jaemüüjaga.
- Enne toitepistiku ühendamist vooluvõrku tuleb tagada maandusühendus. Maandusühenduse tohib katkestada alles pärast seda, kui toitepistik on vooluvõrgust eemaldatud.

### **HOIATUS**

Muude, kui ette nähtud peakomplektide või kõrvakuularite kasutamine võib põhjustada kuulmiskadu, mis on tingitud liiga suurest helirõhust.

# **Hooldus ja puhastamine**

- Enne monitori tõstmist või ümberpaigutamist tuleks kaablid ja toitejuhe seadme küljest lahti ühendada. Monitori teisaldamisel kasutage õiget tõstmistehnikat. Monitori tõstmisel või kandmisel haarake kinni selle servadest. Ärge haarake tõstmisel statiivist ega juhtmetest.
- Puhastamine. Lülitage monitor välja ja ühendage toitejuhe lahti. Puhastage monitori pinda mitte-abrasiivse ebemevaba lapiga. Rasked plekid saab eemaldada lahjas pesuvahendis niisutatud lapiga.
- Vältige alkoholi või atsetooni sisaldavate puhastusainete kasutamist. Kasutage puhastusaineid, mis on ette nähtud LCD monitoridel kasutamiseks. Ärge mitte kunagi pihustage puhastusainet otse ekraanile, kuna vedelik võib nõrguda monitori sisemusse ja põhjustada elektrilöögi.

### **Normaalselt toimiva monitori juures võib esineda järgmisi tunnuseid:**

- Fluorestsentsvalguse iseloomu tõttu võib ekraan esmasel kasutamisel virvendada. Veendumaks, et virvendus on ajutine, lülitage toitelüliti välja ja seejärel uuesti sisse.
- Võib täheldada pisut ebaühtlaselt helendavat ekraani, sõltuvalt kasutatavast töölaua mustrist.
- Kui ekraanil on mitme tunni vältel kuvatud sama pilt, siis on võimalik, et uuele pildile lülitumisel jääb ekraanile järelkujutis. Ekraanipilt taastub teatud aja jooksul, alternatiivselt saab ekraani ka paariks tunniks toitelülitist sulgeda.
- Kui ekraan muutub mustaks, hakkab vilkuma või ei tööta, siis võtke tõrke eemaldamiseks ühendust edasimüüjaga või pöörduge teeninduskeskusse. Ärge üritage monitori ise remontida!

### **Selles juhendis kasutatav nimetamistava**

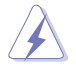

HOIATUS! Teave vigastustest hoidumiseks teatud toimingute teostamisel.

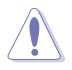

ETTEVAATUST! Teave komponentide kahjustamise ennetamiseks teatud toimingute teostamisel.

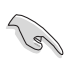

OLULINE. Teave, mida te PEATE toimingu lõpuleviimiseks järgima.

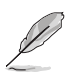

MÄRKUS. Näpunäited ja täiendav teave seadme kasutamiseks.

### **Kust leida täiendavat teavet**

Täiendavat teavet ning toote- ja tarkvaravärskendusi leiate järgmistest allikatest.

#### **1. ASUSe veebisaidid**

ASUSe ülemaailmsed veebisaidid pakuvad uuendatud teavet ASUSe riistvara ja tarkvaratoodete kohta. Vaadake saiti **http://www.asus.com**

#### **2. Valikuline dokumentatsioon**

Võimalik, et teie tootepakend sisaldab valikulist dokumentatsiooni, mis on lisatud edasimüüja poolt. Need dokumendid ei ole standardpakendi osaks.

### **Tootetagastus**

ASUS ümbertöötlemise ja tootetagastuse programmid saavad alguse meie kohustustest kaitsta keskkonda kõrgeimates standardites kehtestatud nõuete kohaselt. Me usume lahendustesse, mis aitavad meie klientidel kasutuselt kõrvaldatud tooteid, patareisid ja teisi komponente ning pakkematerjale vastutustundlikul viisil ümbertöötlemisele suunata. Ümbertöötlemisega seotud üksikasjalikku teavet erinevate piirkondade kohta leiate veebiaadressil http://csr.asus.com/english/Takeback.htm.

# **1.1 Tere tulemast!**

Täname, et ostsite ASUS® LED monitori!

Uusim laiekraan LCD monitor ASUSelt pakub karget, laiemat ja eredamat kuva, millele lisandub palju muid omadusi, mis teevad ekraani jälgimise senisest meeldivamaks.

Nende funktsioonidega monitor rikastab teie visuaalset kogemust ja muudab arvutikasutamise mugavamaks!

# **1.2 Pakendi sisu**

Veenduge, et pakend sisaldab järgmisi artikleid.

- $\checkmark$  ICD monitor
- $\checkmark$  Lühijuhend
- Garantiikaart
- USB C-tüüpi kaabel
- $\checkmark$  HDMI kaabel micro-HDMI ühendamiseks
- Värvide kalibreerimistesti aruanne
- ProArt tervituskaart
- USB C-tüüpi kaabel A-adapteri ühendamiseks
- USB C A-kaabli ühendamiseks
- $\sqrt{\phantom{a}}$ Sleeve
- $\checkmark$  Toiteadapter
	- Kui mõni ülalnimetatud artiklitest on kahjustatud või puudub, siis võtke kohe ühendust jaemüüjaga.

**1.3 Kaablite ühendamine**

A

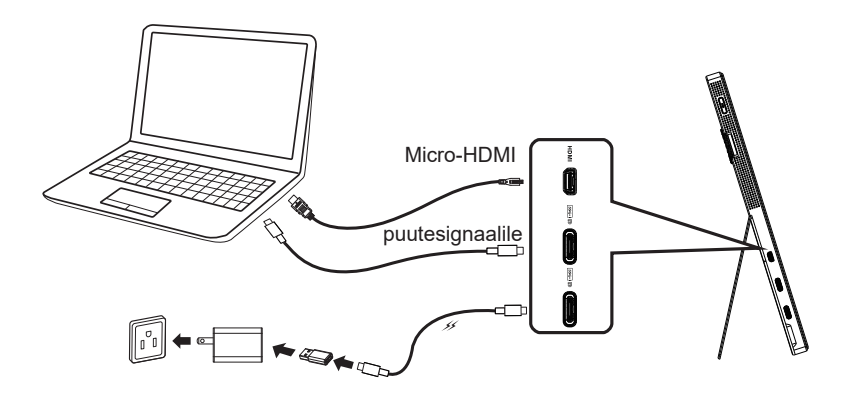

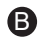

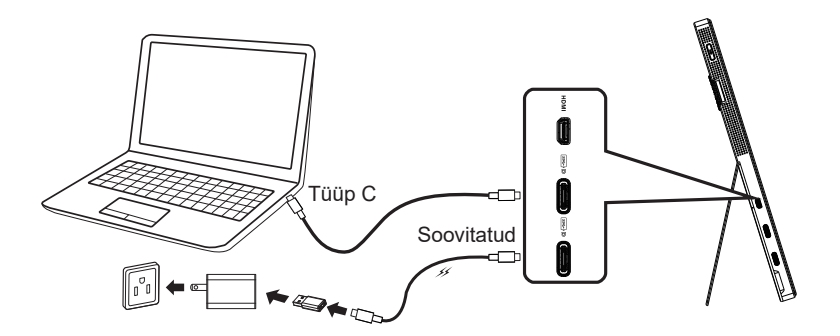

### **1.4 Monitori tutvustus**

### **1.4.1 Juhtnuppude kasutamine**

Pildi sätete määramiseks kasutage monitori vasakul küljel olevaid juhtnuppe.

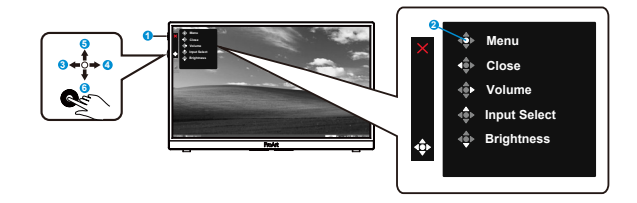

- 1. Toitenupp / toite indikaator.
	- Lülitab monitori sisse/välja
	- Toiteindikaatori värvide tähendused on näidatud järgmises tabelis.

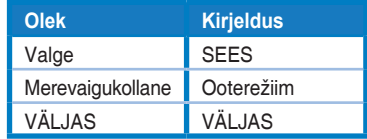

- 2. Menüünupp:
	- OSD menüüsse sisenemine.
- 3. Sulgemisnupp:
	- OSD menüüst väljumine.
	- Selle nupuga saab OSD aktiveerida, kui on ühendus nõuetele vastava allikaga.
- 4. Volume (Helitugevus) nupp
	- Reguleerib helivaliuse taset.
	- Selle nupuga saab OSD aktiveerida, kui on ühendus nõuetele vastava allikaga.
- 5. Input Select (Sisendi valik) nupp:
	- Kasutades seda kiirklahvi saab valida sisendsignaaliks HDMI, USB C1 tüübi ja USB C2-tüübi.
	- Selle nupuga saab OSD aktiveerida, kui on ühendus nõuetele vastava allikaga.
- 6. Brightness (Heledus) nupp:
	- Võimaldab reguleerida heledust.
	- Klahviluku sisse-välja lülitamiseks hoidke seda all 5 sekundit.

# **2.1 Monitori reguleerimine**

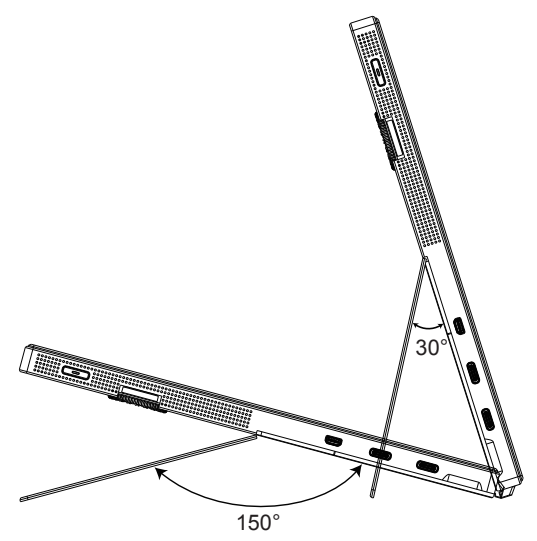

### **3.1 Ekraanimenüü OSD (On-Screen Display)**

### **3.1.1 Ümberseadistamine**

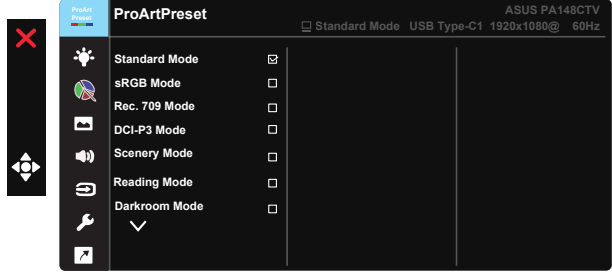

- 1. Vajutage 5-nupulise lüliti keskmist nuppu, et avada ekraanimenüü.
- 2. Vajutage nuppu  $\nabla$  ja nuppu  $\blacktriangle$ , et menüüsuvandite vahel ümber lülituda. Ühelt ikoonilt teisele liikudes tõstetakse suvandi nimi esile.
- 3. Menüüs esile tõstetud üksuse valimiseks vajutage keskmist nuppu.
- 4. Soovitud parameetri leidmiseks vajutage nuppu ▼ ja nuppu ▲.
- 5. Vajutage keskmist nuppu, et siseneda liugurribale, seejärel kasutage nuppu ▼ või nuppu ▲, vastavalt menüüindikaatoritele, et teha vajalikud muudatused.
- 6. Vasakule-paremale liikumiseks vajutage ◄/► .

### **3.1.2 OSD funktsioonide tutvustus**

### **1. ProArtPreset (Eelhäälestus)**

See funktsioon sisaldab üheksat alamfunktsiooni, mida saate oma eelistustest lähtuvalt valida.

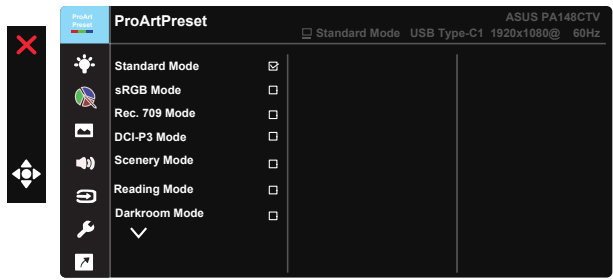

- **• Standard Mode (Režiim Standardne)**: Sobib hästi dokumentidega töötamiseks.
- **• sRGB Mode (sRGB režiim)**: Ühildub sRGB värviruumiga, sRGB režiim on parim valik dokumendi redigeerimiseks.
- **• Rec.709 Mode (Värviruumi Rec. 709 režiim)**: Ühildub värviruumiga "Rec.709".
- **DCI-P3 Mode (Režiim DCI-P3): Ühildub värviruumiga "DCI-P3".**
- **• Scenery Mode (Maastik):** parim valik ümbruskonna foto kuvamiseks.
- **• Reading Mode (Lugemisrežiim):** see on parim valik raamatute lugemiseks.
- **• Darkroom Mode (Pimekambri režiim):** see on parim valik vähese valgusega keskkonnas.
- **• User Mode 1 (Kasutajarežiim 1):** Võimaldab värve reguleerida funktsiooniga Lisaseadistamine.
- **• User Mode 2 (Kasutajarežiim 2):** Võimaldab värve reguleerida funktsiooniga Lisaseadistamine.

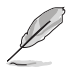

- ASCR-i ei saa kasutaja häälestada Standard (tavarežiimis) ja režiimides sRGB, Rec.709 (Soovitatav 709), DCI-P3.
- Gammat ei saa kasutaja häälestada režiimides sRGB, DCI-P3, ja Scenery Mode (Ümbruskonna režiim).
- Color Temp (Värvustemperatuur), brightness (heledus), contrast (kontrastsus), saturation (küllastatus), hue (toon), ProArt Palette/Color (ProArt palett/värvus) ja black level (tagavalguse tase) pole sRGB mode (sRGB-režiimis) kasutaja poolt häälestatavad.

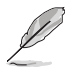

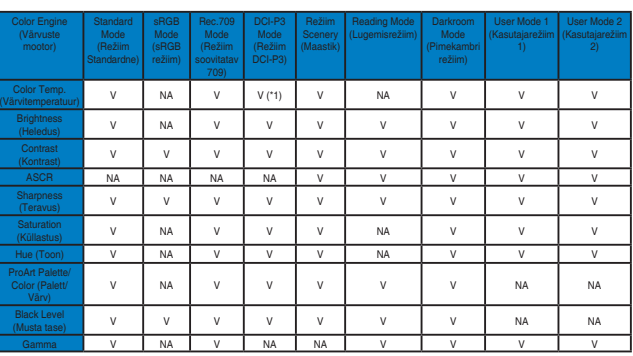

V: muudetav

NA: funktsioon on inaktiveeritud

- (\*1) 6500K ja P3-Theater (vaikimisi) ainult
- (\*2) 6500K (vaikimisi) ja 9300K ainult

### **2. Blue Light Filter (Sinise valguse filter)**

Võimaldab reguleerida taustavalguse LED-ide sinise valguse intensiivsust.

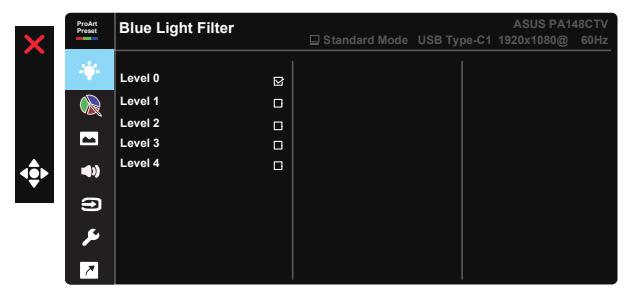

**• Level 0 (Tase 0)**: Ei muuda

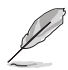

- Kui Blue Light Filter (Sinise valguse filter) on aktiveeritud, imporditakse automaatselt Standard Mode (Režiim Standardne) vaikesätted.
- Level 1 (Tase 1) kuni Level 3 (Tase 3) korral saab kasutaja muuta Brightness (Heledus).
- Level 4 (Tase 4) kasutatakse optimeeritud sätteid. See vastab TUV-i vähese sinise valguse sertifikaadile. Kasutaja ei saa Brightness (heledust) ise muuta.

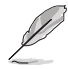

Silmade koormuse alandamiseks võtke arvesse järgmist.

- Mitmetunnilisel töötamisel pöörake pilk aeg-ajalt ekraanilt mujale. Pärast arvutiga ligikaudu 1-tunnist pidevat töötamist tehke väike paus (vähemalt 5 min). Lühikesed ja regulaarsed pausid on tõhusamad kui üks pikk vaheaeg.
- Silmade koormuse vähendamiseks ja silmade kuivamise vältimiseks peab silmi laskma puhata perioodiliselt, selleks fokuseerige silmad kaugesse punkti.
- Pinget aitavad alandada silmadele tehtavad harjutused. Tehke neid perioodiliselt. Kui silmad on jätkuvalt väsinud, siis pöörduge arsti poole. Silmaharjutused: (1) Vaadake korduvalt vaheldumisi üles-alla. (2) Keerutage oma silmi aeglaselt. (3) Vaadake vahelduvalt diagonaalselt.
- Liiga intensiivne sinine valgus põhjustab silmas pingeid ja AMD-d (vanusega kaasnev kollatähni kärbumine). Sinise valguse filter alandab ohtlikku sinist valgust 70% (max), et vältida CVS-i (arvutivaate sündroom).

#### **3. ProArtPalette**

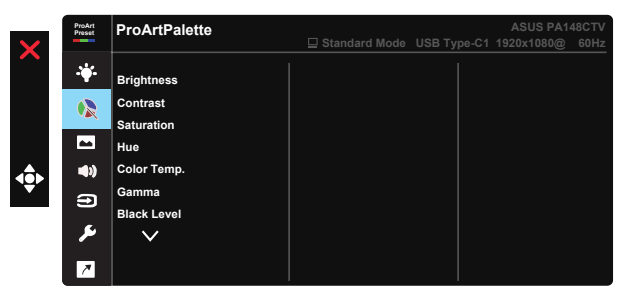

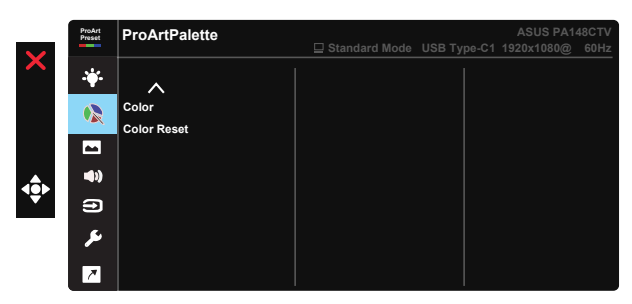

- **• Brightness (Heledus)**: Reguleerimisvahemik on 0 100.
- **• Contrast (kontrastsus):** Reguleerimisvahemik on 0 100.
- **• Saturation (Küllastus)**: Reguleerimisvahemik on 0 100.
- **• Hue (Toon):** Pildi värvi ümberlülitus rohelise ja punakaslilla vahel
- **• Color Temp. (Värvitemperatuur)**: sisaldab viis eelhäälestatud värvirežiimi: 9300K, 6500K, 5500K, 5000K ja P3-Theater.
- **• Gamma:** Sisaldab viis gammarežiimi: 1.8, 2.0, 2.2, 2.4, 2.6.
- **• Black Level (Musta tase)**: võimaldab lähtestada 1. signaali tumedaima halli taseme.
- **• Color (Värv)**:
	- \* Six-axis Hue (6-suunaline tooni) reguleerimine.
	- \* Six-axis Saturation (6-suunaline küllastuse) reguleerimine.
	- \* Reguleerib võimenduse taset R, G, B jaoks.
	- \* Reguleerib nihke väärtusi R, G, B jaoks.
- **• Color Reset (Värvi lähtestamine)**:

\* Praeguse värvirežiimi lähtestamine: lähtestab praeguse värvirežiimi värvisätted tehase vaikeväärtustele.

\* Värvi lähtestamine kõigis režiimides: lähtestab kõigi värvirežiimide värvisätted tehase vaikeväärtustele.

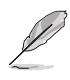

P3-Theater on ainult siis saadaval, kui on valitud DCI-P3 Mode (režiim DCI-P3).

### **4. Image (Pilt)**

Saate reguleerida funktsioone Sharpness (Teravus), Trace Free, Aspect Control (Kuvasuhe), Input Range (Sisendi piirkond) ja ASCR.

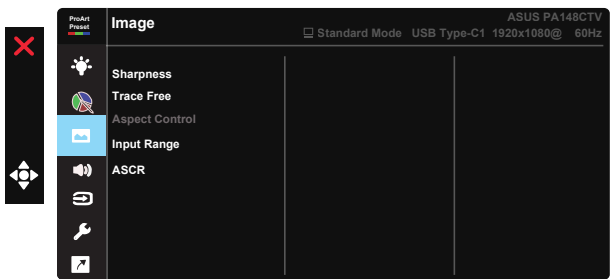

- **• Sharpness (Teravus):** Reguleerib pildi teravust. Reguleerimisvahemik on  $0 - 100$ .
- **• Trace Free:** Reaktsioonikiiruse suurendamiseks tehnoloogia Over Drive abil. Reguleerimisvahemik madalamast kõrgemani on 0–100.
- **• Aspect Control (Kuvasuhe):** Seab kuvasuhte väärtuseks Full (Täisekraan) või "4:3".

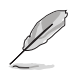

4:3 on kasutatav ainult 4:3 formaadis sisendallika korral.

- **• Input Range (Sisendi piirkond):** võimaldab sisendi piirkonda valida: Auto (Automaatne), Full (Täisekraan) ja Limited 16-235.
- **• ASCR:** Valige määrang ON (Sees) või OFF (Väljas), et lubada või keelata dünaamilise kontrastsussuhte funktsioon.

### **5. Sound (Heli)**

Võimaldab valida sellele funktsioonile: Volume (Heli valjus), Mute (Vaigistamine).

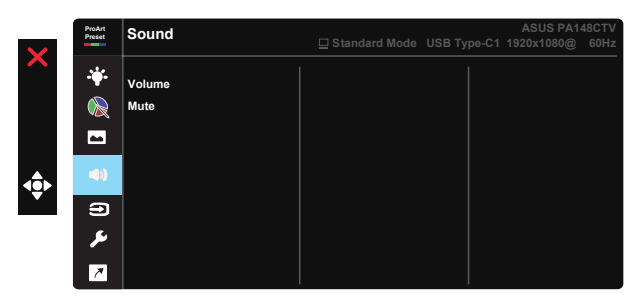

- **• Volume (Helitugevus)**: reguleerib väljundheli taset.
- **• Mute (Vaigista)**: võimaldab lülitada heli ON (SISSE) ja OFF (VÄLJA).

### **6. Input Select (sisendi valik)**

Võimaldab valida sisendallika: HDMI, USB C1-tüüp, USB C2-tüüp.

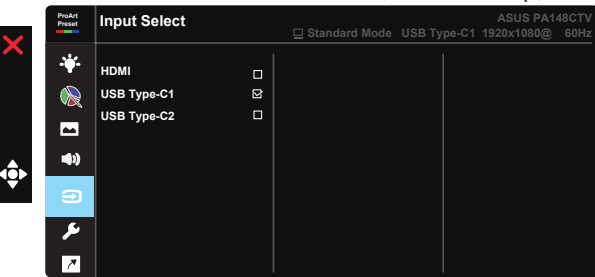

### **7. System Setup (Süsteemi häälestus)**

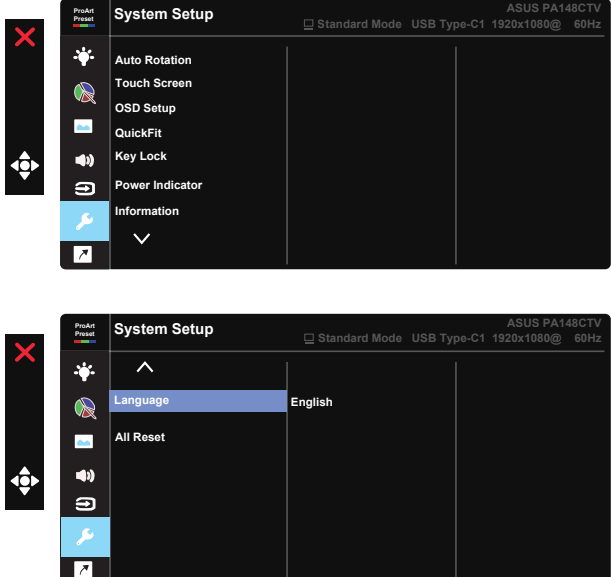

- **• Automaatpööramine:** Võimaldab kujutist automaatselt pöörata. Automaatpööramise funktsioon toimib ainult opsüsteemis Windows OS, millesse on installitud rakendus Chroma Tune.
- **• Puutetundlik ekraan:** Monitoril PA148CTV on puutetundlik ekraan, milles on kasutusel 10 puutepunktiga puutepaneeli tehnoloogia. Selle kasutamiseks on vajalik uus opsüsteem nagu Windows 10. Te võite kasutada ühe sõrmega puudutust või mitme sõrmega puudutust, puudutades üheaegselt maksimaalselt 10 puutepunkti.

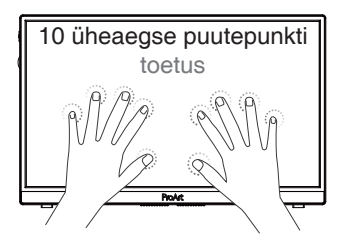

- **• OSD Setup (Ekraanimenüü häälestus):** OSD ekraani funktsioonide OSD Timeout (OSD menüü ajalõpp), DDC/CI ja **Transparency (Läbipaistvus)** reguleerimiseks.
- **• QuickFit:** võimaldab kasutajal vaadata dokumendi või foto eelvaadet ekraanil, ilma välja trükkimata.
	- \* Ruler (Mõõduriba): See muster kujutab endast füüsilist mõõduskaalat, mis asub ülaosas ja vasakul. Võite hoida ◀ tagastusnuppu all kolm sekundit, et lülitada ümber meetermõõdustikust briti ühikutele.

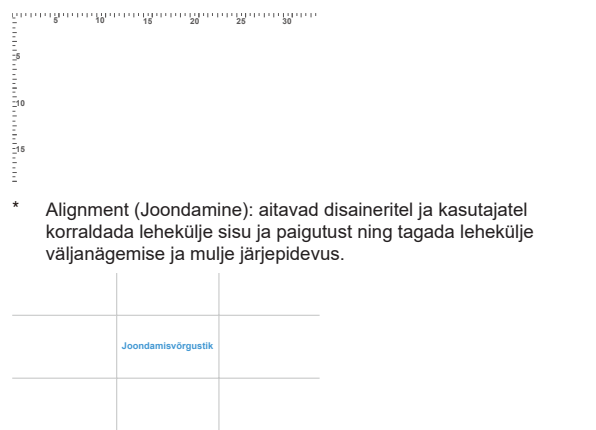

\* Square (Ruut): Kuvab keskmise ruudu.

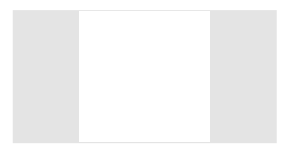

- **• Key Lock (klahvilukk):** Keelab kõik klahvifunktsioonid. Nupu hoidmisel üle viie sekundi lülitub klahviluku funktsioon välja.
- **• Power Indicator (Toite märgutuli):** Toite LED indikaatori sisse/välja lülitamine.
- **• Information (Teave):** Kuvab teabe monitori kohta.
- **• Language (Keel):** Võimaldab valida OSD keele. Valikuteks on: **inglise, prantsuse, saksa, hispaania, itaalia, hollandi, vene, poola, tšehhi, horvaatia, ungari, rumeenia, portugali, türgi, lihtsustatud hiina, traditsioonilise hiina, jaapani, korea, pärsia, tai, indoneesia.**
- **• All Reset (Lähtesta kõik):** Valige "Yes" (Jah), et taastada kõik tehase vaikesätted.

### **8. Shortcut (Kiirklahv)**

Selle suvandi valimine võimaldab määrata kolme kiirklahvi. Kasutaja saab kiirklahvile valida ja määrata: Blue Light Filter (Sinise valguse filter), Brightness (Heledus), Contrast (Kontrastsus), Input Select (Sisendi valik), Color Temp. (Värvustemperatuur), Volume (Heli valjus), sRGB Mode (sRGB-režiim), Rec. 709 Mode (Režiim Rec. 709), DCI-P3 Mode (DCI-P3-režiim), User Mode 1 (Kasutajarežiim 1), User Mode 2 (Kasutajarežiim 2).

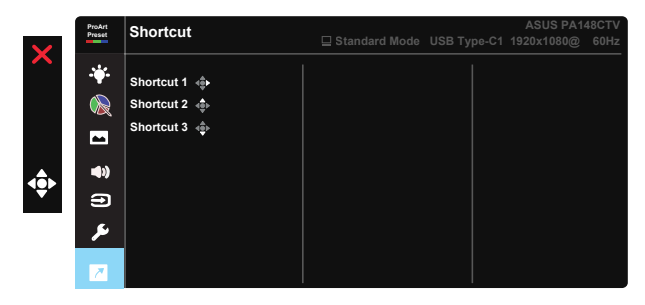

# **3.2 Tehnilised andmed**

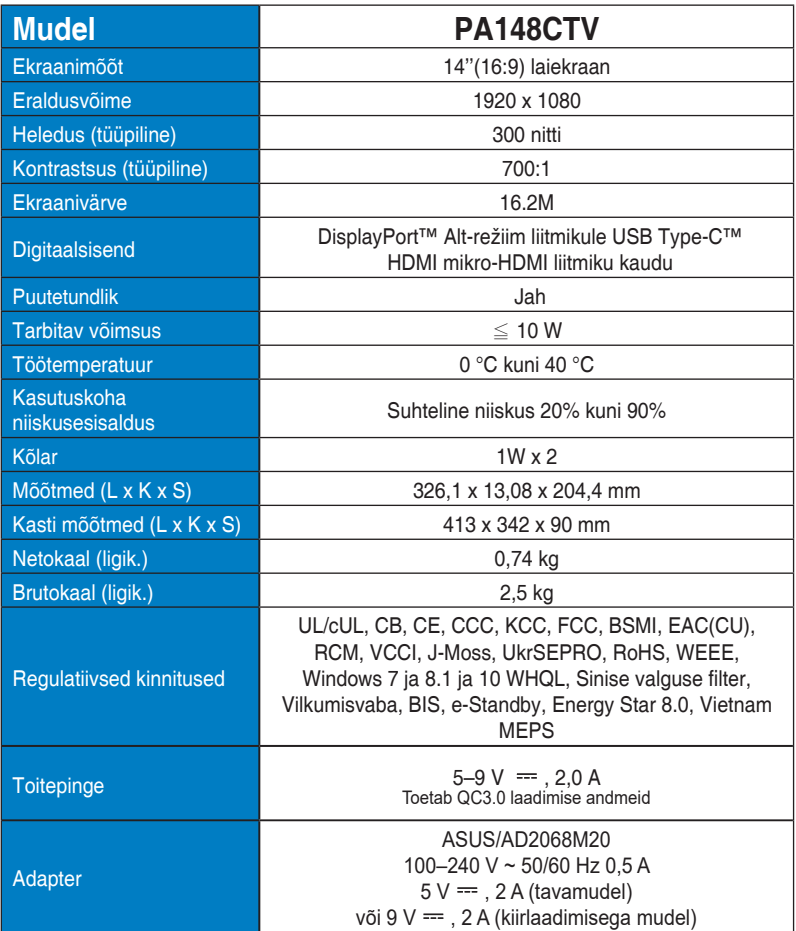

# **3.3 Rikkeotsing (FAQ)**

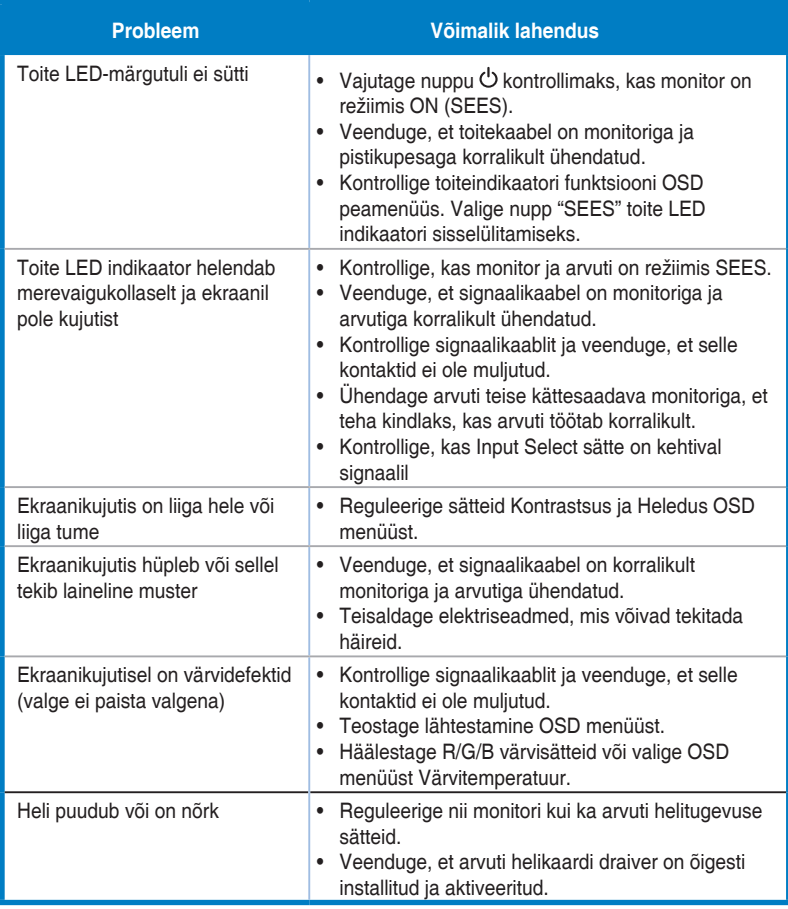

# **3.4 Toetatud ajastuste loend**

### **PC toetatud primaarne ajastus**

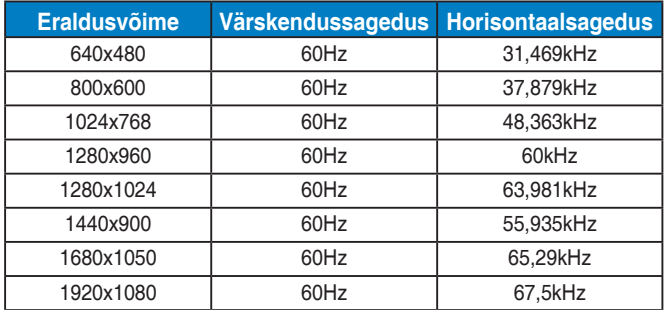

### **VESA režiimid, kasutaja poolt määratletav ajastus**

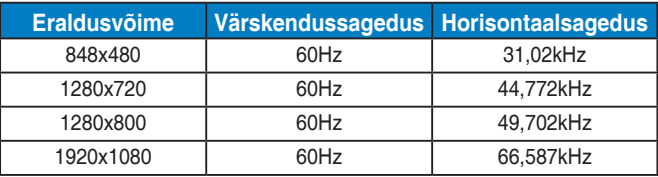

**\* Võimalik, et ei toetata režiime, mida ülaltoodud tabelites ei ole nimetatud. Optimaalse eraldusvõime tagamiseks on soovitatav valida režiim, mis on nimetatud ülaltoodud tabelites.**